МЕЖГОСУДАРСТВЕННОЕ ОБРАЗОВАТЕЛЬНОЕ УЧРЕЖДЕНИЕ ВЫСШЕГО ОБРАЗОВАНИЯ «БЕЛОРУССКО-РОССИЙСКИЙ УНИВЕРСИТЕТ»

Кафедра «Металлорежущие станки и инструменты»

# **АДДИТИВНЫЕ ТЕХНОЛОГИИ**

*Методические рекомендации к самостоятельной работе для студентов специальности 1-40 05 01* **«***Информационные системы и технологии*  **(***по направлениям***)»** *заочной формы обучения*

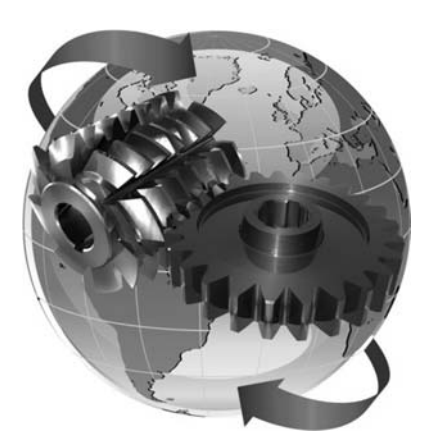

Могилев 2023

#### Рекомендовано к изданию учебно-методическим отделом Белорусско-Российского университета

Одобрено кафедрой «Металлорежущие станки и инструменты» «21» марта 2023 г., протокол № 11

Составитель канд. техн. наук, доц. Д. С. Галюжин

Рецензент канд. техн. наук, доц. М. Н. Миронова

Методические рекомендации к самостоятельной работе предназначены для студентов специальности 1-40 05 01 «Информационные системы и технологии (по направлениям)» заочной формы обучения.

#### Учебное издание

#### АДДИТИВНЫЕ ТЕХНОЛОГИИ

Ответственный за выпуск С. Н. Хатетовский

Корректор Т. А. Рыжикова Компьютерная верстка М. М. Дударева

Подписано в печать 17.05.2023 . Формат 60×84/16. Бумага офсетная. Гарнитура Таймс. Печать трафаретная. Усл. печ. л. 1,40. Уч.-изд. л. 1,31 . Тираж 44 экз. Заказ № 574.

> Издатель и полиграфическое исполнение: Межгосударственное образовательное учреждение высшего образования «Белорусско-Российский университет». Свидетельство о государственной регистрации издателя, изготовителя, распространителя печатных изданий № 1/156 от 07.03.2019. Пр-т Мира, 43, 212022, г. Могилев.

> > © Белорусско-Российский университет, 2023

## **Содержание**

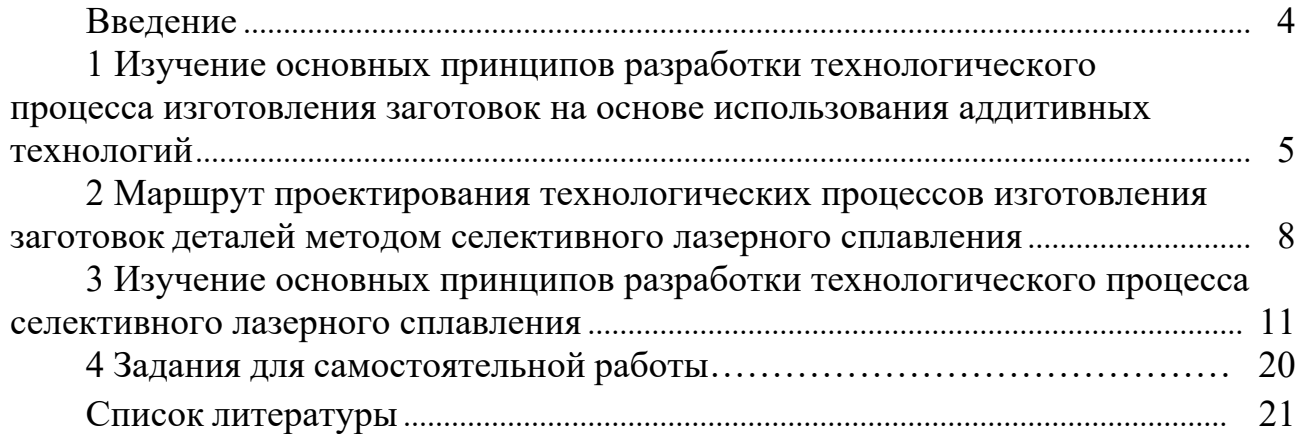

#### Введение

Аддитивные технологии в настоящее время являются одними из наиболее динамично развивающихся и перспективных производственных процессов, революционным направлением в авиационном машиностроении. Это новый подход к проектированию и изготовлению деталей по сравнению с традиционными методами. Основные преимущества замены традиционных технологий деталей на аддитивное производство заключаются в снижении на порядок времени производственного цикла мелкосерийного производства, сокращении и упрощении технологических цепочек. Актуальной является также задача сведения комплекса типовых процессов в единый технологический процесс, позволяющий в сжатые сроки (несколько часов вместо месяцев) изготовить изделия с любой степенью сложности (внутренней или внешней поверхности) и точности, без предварительных затрат на подготовку оснастки. Таким образом, в рыночных условиях конкуренция требует, чтобы новые изделия (продукты) были как можно быстрее и дешевле разработаны, произведены и представлены на рынок. Стандартные многоступенчатые процедуры конструирования и проектирования не способны отвечать этим требованиям сегодняшней динамики производства. Процессы проектирования и производства должны быть непосредственно интегрированы в процедуру обработки. Разработка технологического процесса изготовления деталей методом селективного лазерного сплавления является сложной, комплексной, многовариантной задачей, требующей учета большого числа разнообразных факторов. В основу разработки технологического процесса заложены следующие принципы: технический - технологический процесс должен полностью обеспечивать выполнение всех требований рабочего чертежа и технических условий на изготовление детали; экономический - изготовление детали должно вестись с минимальными затратами труда и издержками производства; организационный - детали должны изготовляться в условиях организации производства, обеспечивающих наибольшую эффективность.

### **1 Изучение основных принципов разработки технологического процесса изготовления заготовок на основе использования аддитивных технологий**

#### *Цель и задачи работы*

Цель работы – разработка рационального технологического процесса и управляющей программы для выращивания заготовок деталей из отечественных металлических порошковых материалов с использованием технологии селективного лазерного сплавления (СЛС).

Задачи:

– ознакомиться с технологиями аддитивного производства на металлической порошковой основе;

– ознакомиться с маршрутом проектирования технологических процессов изготовления заготовок деталей методом селективного лазерного сплавления (СЛС);

– изучить основные элементы программного продукта Magics RP;

– разработать технологический процесс изготовления заготовок деталей.

#### **Последовательность выполнения работы**

1 Рассмотреть основные этапы маршрута проектирования технологических процессов СЛС.

2 Изучить основную последовательность действий при работе, а также ознакомиться с основными элементами в программном продукте Magics RP.

3 Изучить основные принципы моделирования заготовок деталей.

4 Выполнить самостоятельное задание.

#### **Программное обеспечение, оборудование, применяемые в работе:**

– программный продукт Magics RP для разработки управляющей программы установки СЛС;

– программный продукт Solidworks для разработки CAD-модели изготовляемой детали.

**Оборудование**: 3D-принтер.

#### **Аддитивные технологии**.

К наиболее распространённым и перспективным технологиям аддитивного производства относятся аддитивные технологии (АТ) на металлической порошковой основе. Данные технологии подразделяются по механизму подачи на послойное нанесение порошка и непосредственный подвод энергии в зону плавления. В качестве строительного материала используются металлические порошки, представляющие из себя непрерывную систему дисперсных твердых частиц (конгломератов, зерен), находящихся одновременно в контакте друг с другом и окружающей средой.

К группе непосредственного подвода энергии относятся 3D-установки таких компаний-производителей, как POM (США), Optomec (США), Irepa Laser (Франция) и др. Особенностью данной технологии является одновременный подвод в область построения строительного материала и энергии для его сплавления (рисунок 1). Сам процесс осуществляется в герметично закрытой камере с продувкой инертным газом (аргоном). Это сохраняет деталь чистой в процессе синтеза, предотвращая окисление. Исходный металлический порошок поступает в зону обработки через каналы основной головки выращивания с помощью порошково-питательной системы, способной точно регулировать массовый расход материала. В качестве подведенной энергии используются мощные волоконные лазеры, способные расплавить металлический порошок для получения плотной структуры материала. Процесс непосредственного подвода энергии включает в себя следующие основные шаги.

Головка построения доставляет металлический порошок в фокус мощного лазерного луча для его переплавки. Луч лазера, как правило, управляется с помощью волоконной оптики или прецизионных угловых зеркал.

Лазер фокусируется в определенной точке с помощью линз, и система управления движением платформы перемещается в горизонтальном, боковом и вертикальном направлениях, пока лазерный луч сканирует слой изготовляемой детали. Как правило, данные системы включают две дополнительные поворотные оси, что особенно актуально при ремонте изделий.

Когда слой завершен, головка построения перемещается вверх и переходит к обработке следующего слоя. Процесс повторяется слой за слоем, пока деталь не будет завершена. Как правило, полученные детали требуют дополнительной механической обработки.

Способность подавать нужный материал в нужное место дает данным технологиям ряд уникальных преимуществ, недоступных процессам послойного формирования деталей.

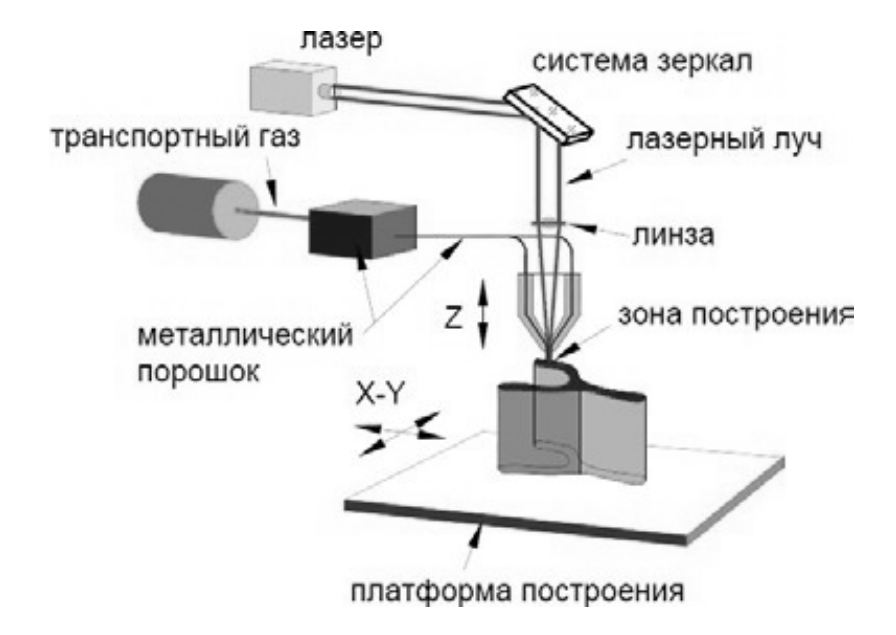

Рисунок 1 – Непосредственное нанесение порошка

К группе послойного нанесения порошка относятся многочисленные технологии, использующие в качестве теплового источника лазерное излучение (селективное лазерное сплавление). Отличительной особенностью данной группы технологий является обязательное наличие платформы построения, на которой происходит изготовление деталей, а также система дозирования и разравнивания вновь поступившего слоя порошка. Само изготовление детали осуществляется путем разбиения CAD-модели на сечения и их послойном сплавлении между собой (рисунок 2).

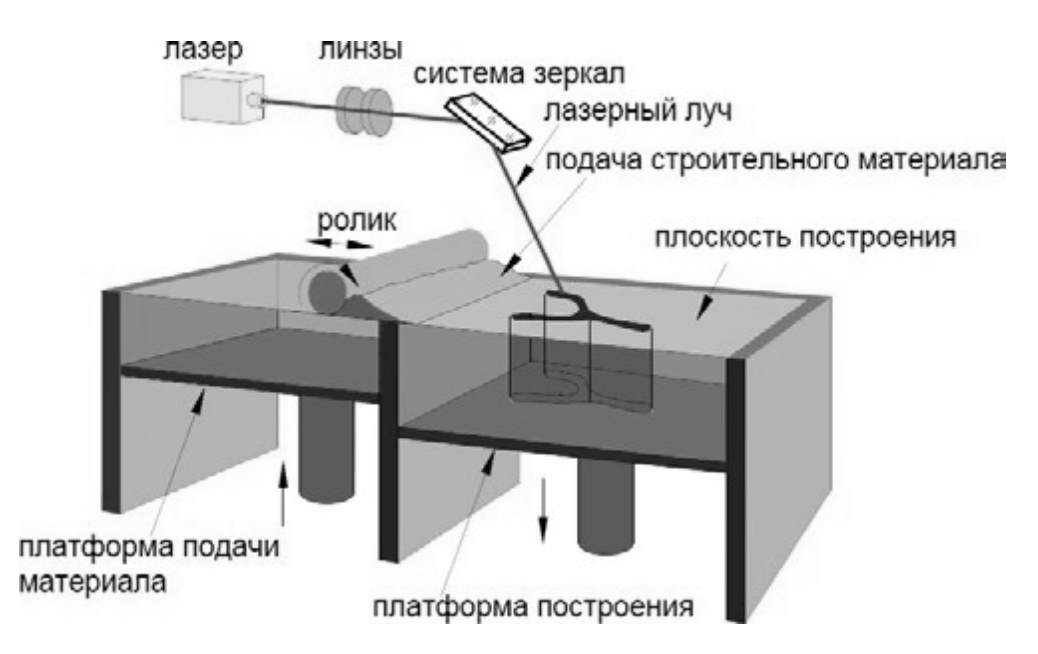

Рисунок 2 – Послойное нанесение порошка

К основным преимуществам технологии СЛС относятся следующие.

Высокое качество металлических деталей. В зависимости от требований позволяет получать однородную структуру до плотности100 %.

Большой состав металлических материалов. Технология СЛС может быть использована для создания практически любого типа металла: нержавеющая сталь, инструментальная сталь, титан, алюминий, жаропрочные сплавы, различные цветные металлы.

Высокая скорость изготовления. Отпадает необходимость определять набор оборудования или сложную последовательность обработки материала.

Сложные геометрические формы. Возможность изготовления сложнопрофильных деталей.

Внешний вид СЛС установки компании SLM Solutions представлен на рисунке 3.

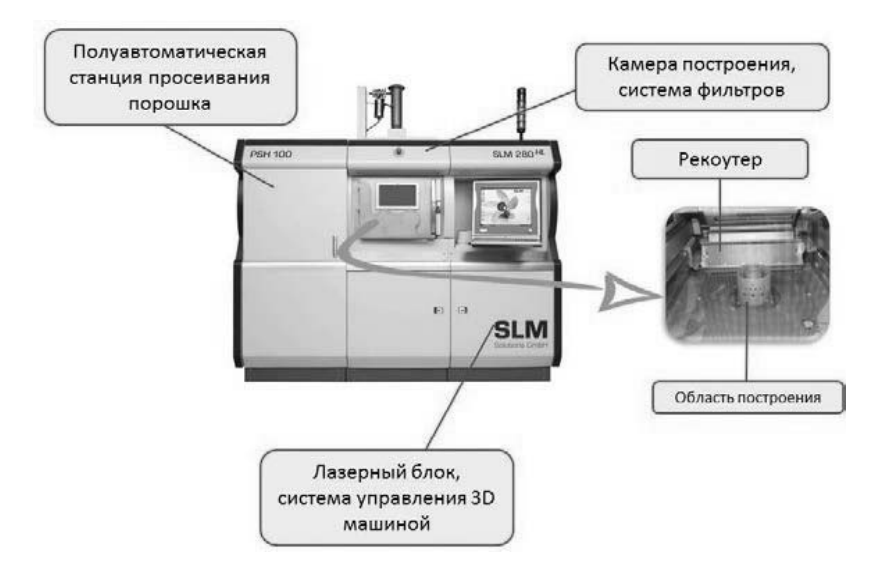

Рисунок 3 - СЛС-установка

#### $\overline{2}$ Маршрут проектирования технологических процессов изготовления заготовок деталей методом селективного лазерного сплавления

#### Основные этапы маршрута проектирования

Традиционно разработка технологического процесса (далее ТП) изготовления деталей методом СЛС включает следующие пять основных этапов:

1) разработка 3D-модели детали;

2) преобразование и передача данных;

- 3) проверка и подготовка 3D-модели к выращиванию;
- 4) процесс выращивания в СЛС-установке;
- 5) постобработка синтезируемой детали.
- Схема ТП изготовления детали методом СЛС изображена на рисунке 4.

К основным факторам, влияющим на процесс изготовления деталей методом СЛС, относятся две группы факторов, включающих лазерные параметры, а также связанные параметры геометрия/сканирование. К лазерным параметрам относятся мощность лазера, скорость сканирования. К связанным параметрам геометрия/сканирование относятся моделирование дополнительных припусков и теплоотводов, моделирование материала поддержки, расположение модели на платформе построения, направление сканирования лазерного пучка (штриховка). На рисунке 5 приведена блок-схема, отражающая вышеперечисленные факторы.

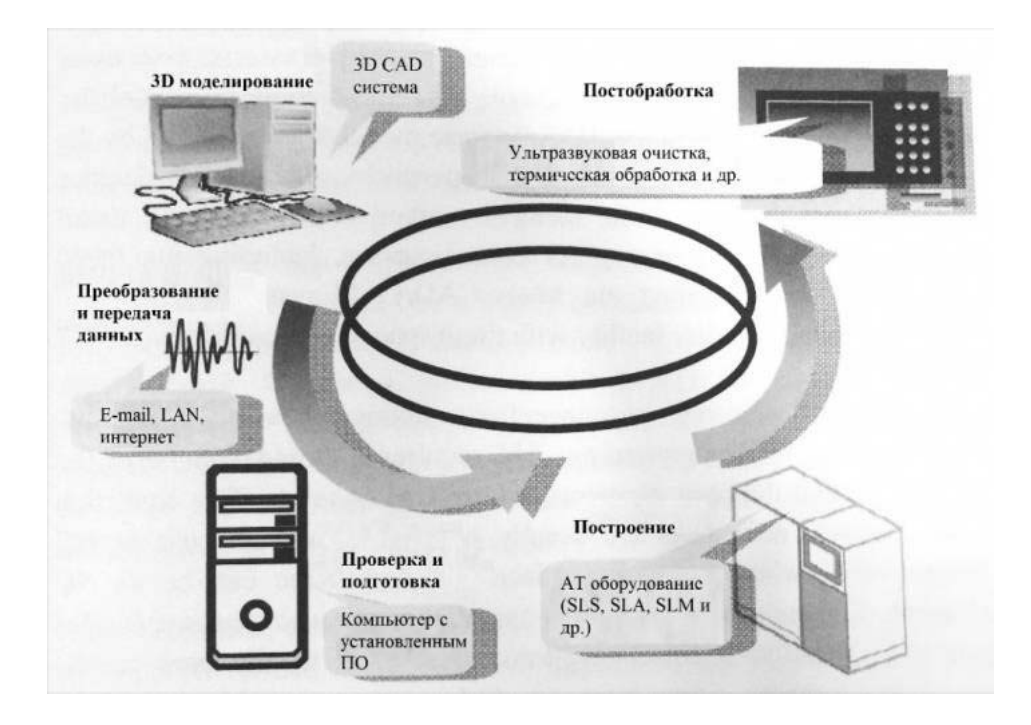

Рисунок 4 – Технологический процесс СЛС

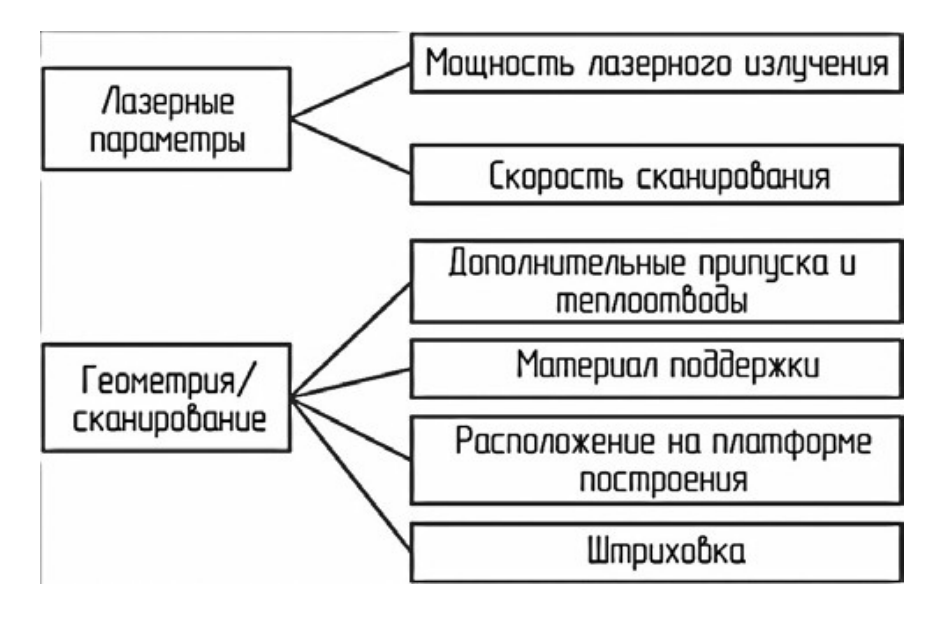

Рисунок 5 – Факторы, влияющие на процесс СЛС

#### *Алгоритм процесса проектирования технологических процессовСЛС*

Для реализации маршрута проектирования ТП изготовления детали был разработан алгоритм процесса. Предложенный алгоритм включает в себя два основных модуля (CAD- и CAE-модули), а также разработанные базы данных ТП типовых деталей, состоящие из баз по припускам и теплоотводам, материалу поддержки, расположению типовых деталей, режимам сплавления. Последовательность проектирования технологии СЛС представлена на рисунке 6. На первом этапе при изготовлении детали реализуется CAD-модуль проектирования ТП.

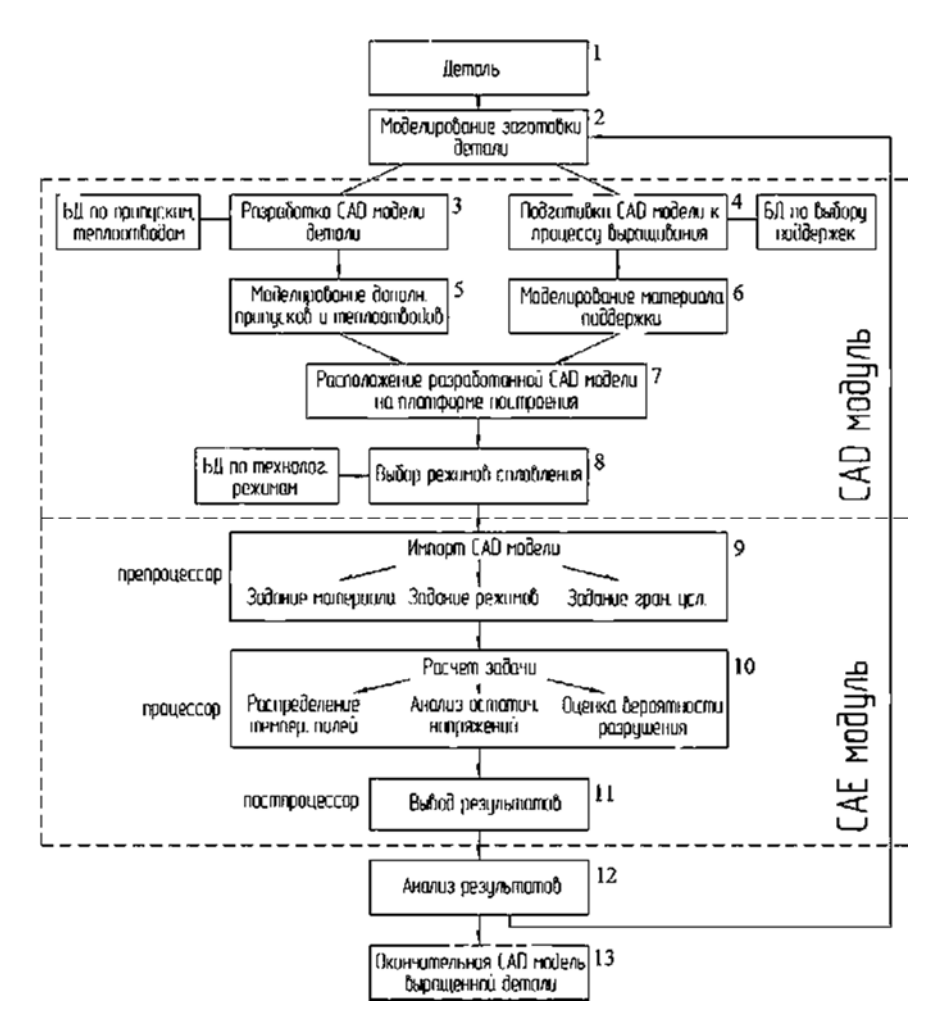

Рисунок 6 - Алгоритм разработки ТП СЛС

Исходными данными является деталь (поз. 1), требующая разработки ТП. Процесс моделирования заготовки (поз. 2) включает в себя САД- и САЕ-модули, а также разработанные базы данных. Моделирование заготовки делится на два этапа: разработка CAD-модели детали (поз. 3) и подготовка к процессу выращивания (поз. 4). Сами этапы включают в себя такие работы, как моделирование дополнительных припусков и теплоотводов (поз. 5), проектирование материала поддержки (поз. 6), задание расположения CAD модели на платформе построения (поз. 7), выбор режимов лазерного источника (поз. 8).

Для решения обратной задачи теплопроводности, позволяющей оценить параметры обработки, используется САЕ-модуль. В данном модуле задается материал детали, режимы обработки и граничные условия в препроцессоре (поз. 9), проводится расчет задачи распределения температурных полей, остаточных напряжений и оценки вероятности разрушения в процессоре (поз. 10), анализируются полученные результаты в постпроцессоре (поз. 11). Постпроцессор позволит оценить распределение температурных полей в порошковом слое и даст возможность выбрать ориентировочные параметры лазерного сплавления. Задача данного модуля заключается в достижении требуемых качеств продукта с исключением неоптимальных и неэкономичных методов, в частности метода

проб и ошибок, который зачастую используется при подборе лазерных параметров технологии СЛС. После анализа результатов (поз. 12) формируется окончательная CAD-модель изготовляемой детали (поз. 13).

Далее представлен порядок работы в CAD-модуле, в котором решаются задачи, связанные с разработкой САD-модели будущей детали, заданием оптимального расположения модели, моделированием материала поддержки, припусков и дополнительных теплоотводов.

#### $\mathbf{3}$ Изучение разработки принципов **ОСНОВНЫХ** технологического процесса селективного лазерного сплавления

#### Разработка модели детали с помощью САД-системы

На первом этапе разработки ТП планируется создать 3D-модель, позволяющую наиболее наглядно изучить основные принципы подготовки детали к процессу выращивания. В качестве примера в данной работе 3D-модель детали будет реализована в CAD-системе Solidworks. Данный программный продукт предназначен для проектирования изделий на этапе технологической подготовки производства.

Программа Solidworks представлена в русскоязычной версии. Интерфейс программы достаточно прост. В верхней части Окна построения расположены функциональные и системные кнопки, левая часть содержит Дерево построения будущей модели, Область моделирования располагается в правой части экрана.

Для продолжения работы необходимо создать сохранить деталь в формате \*stl. Для этого в верхней части экрана выбирается Файл и далее Экспорт. Во всплывающем меню находят формат STL. В окне Быстрое макетирование Допуск на триангуляцию и Допуск на смежность должны быть равны 0,00008. Нажимают ОК и выбирают ранее созданный путь сохранения файла. Конфигурация созданной модели позволит наиболее полно изучить основные принципы подготовки модели к изготовлению методом СЛС.

#### Ознакомление с программным продуктом MAGICS RP

Данный этап разработки ТП будет реализован в программном продукте MAGICS RP. Система предназначена для редактирования файлов формата STL, а также моделирования материала поддержки формирования окончательного файла для загрузки в установку СЛС. Среди предлагаемых функций программы следует отметить:

- визуализацию, возможность определения размеров и манипуляций с STL-файлами;

- разметку STL-файлов, объединение оболочек, выравнивание поверхностей, обнаружение сдвоенных треугольников;

- разрезание STL-файлов, перфорацию отверстий, выдавливание поверхностей, получение углублений, применение смещения;

 булевские логические операции, восстановление треугольников, сглаживание, маркировку;

 обнаружение конфликтных ситуаций и вложений в STL-файлах. Запускают MAGICS RP, указав ЛКМ последовательно ПУСК/ПРО-ГРАММЫ/MATERIALISE SOFTWARE/MAGICS RP либо щелкнув 2 раза ЛКМ по ярлыку на рабочем столе. На экране появится **Стартовое окно** программы, основные элементы которого изображены на рисунке 7.

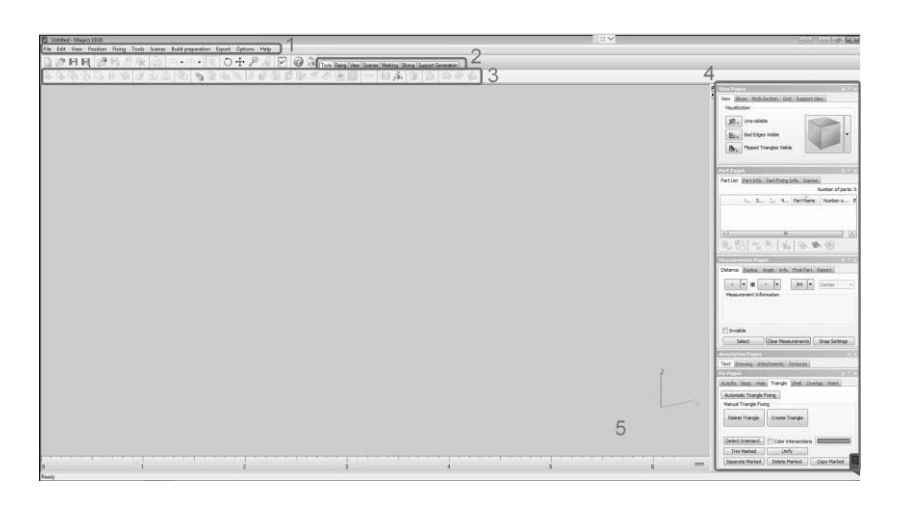

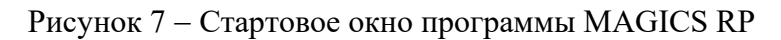

Далее представлено описание основных элементов.

В **Главном меню** (поз. 1) можно найти почти все возможные функции программы. Для повышения удобства использования MAGICS RP созданы вкладки на **Панели вкладок** (поз. 2), содержащие наиболее часто используемые функции **Главного меню**. Эти функции изображены маленькими иконками (поз. 3). Если необходимо их быстро отредактировать либо проверить модель детали, то вкладки на **Панели вкладок** позволят это сделать в один клик. В правой части экрана находится **Панель инструментов** (поз. 4), содержащая функции касающиеся визуализации файла STL. На вкладке **View Pages** можно выбрать необходимую плоскость вида, а также режим отражения детали с оттенком **Shade**, каркасный вид **Wireframe**, смешанный **Shade&Wire** и отображение треугольников **Triangles**.

Ниже на **Панели инструментов** расположена вкладка **Part Pages**. На ней показан список всех деталей, расположенных на платформе построения. В этом списке скрыть детали, изменить название (двойной щелчок ЛКМ) или посмотреть любую дополнительную информацию о детали. Вкладка **Part Info** содержит информацию о размерах, количестве треугольников, объеме деталей. Вкладка **Part Fixing Info** используется для анализа детали на наличие каких-либо ошибок.

На вкладке **Measurement Pages** можно измерять расстояние или углы между двумя конструктивными элементами объектов, таких как точки, линии, центр окружности, средняя линия цилиндра. Можно также получить информацию о координатах конструктивного элемента и создать отчет.

В **Области построения** (поз. 5) отображаются все операции, выполняемые

с моделью детали. Зажатие ЛКМ позволяет выделять объекты на платформе построения, зажатие ПКМ вращает область построения. Перемещение области визуализации осуществляется зажатием колесика мыши.

#### *Задание оптимального расположения модели на платформе построения, моделирование материала поддержки*

После ознакомления с основными функциями программы в **Главном меню**  стартового окна выбирается вкладка **File** и создается новый проект нажатием клавиш **New Project**. Эта команда удаляет все детали из текущего проекта и создает новый проект. Далее необходимо загрузить платформу построения для смоделированной в Solidworks детали, для этого нужно выбрать подходящую по размерам платформу построения. Это зависит от габаритных размеров изготовляемой детали. В распоряжении имеются три типоразмера платформ:  $505 \times 0$  мм,  $10100 \times 0$  м и 2802  $\times$  80 мм. В соответствии с габаритами детали и выбирают платформу 100 100 мм. Переходят на **Scenes** в **Панели вкладок** и выбирают функцию **New Scene**. В новом окне **Change Machine** во вкладке **Select Machine**  выбирается требуемая платформа построения (рисунок 8). Нажимают **ОК**.

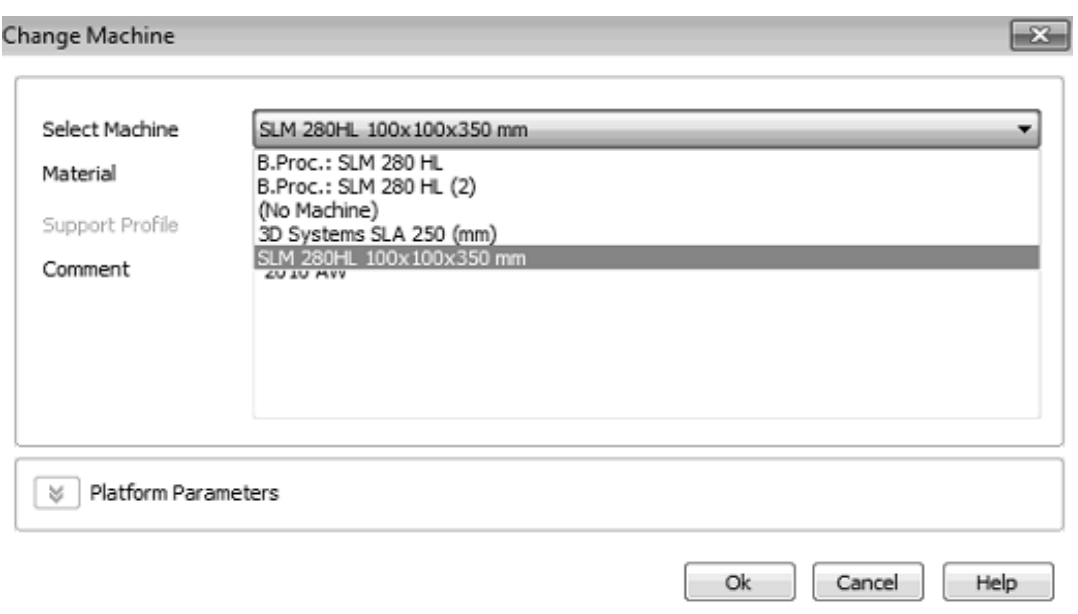

Рисунок 8 – Выбор платформы построения

Выбранная платформа отобразится в **Области построения** стартового окна программы.

Рассмотрим выбранную платформу. Максимальные габариты показаны на рисунке 9. Красным цветом показаны области, где построение деталей запрещено, т. к. в этих местах расположено крепление платформы построения к поршню.

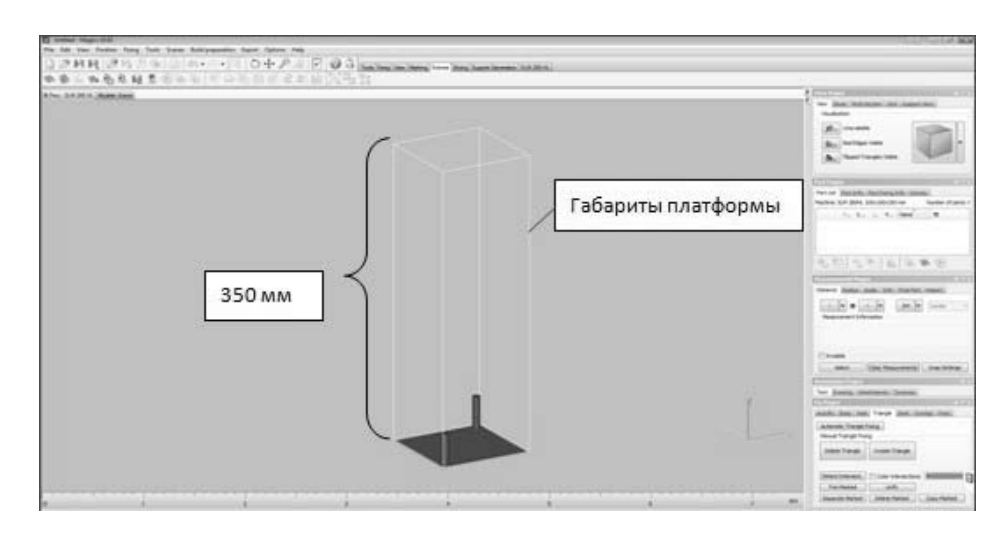

Рисунок 9 – Габариты платформы

После размещения зоны построения необходимо загрузить STL-файл ранее созданной модели. Для этого в верхнем левом углу экрана нажимают ЛКМ на клавишу **Import Part** и выбирают STL-файл модели из сохраненной ранее директории. Результат загрузки представлен на рисунке 10.

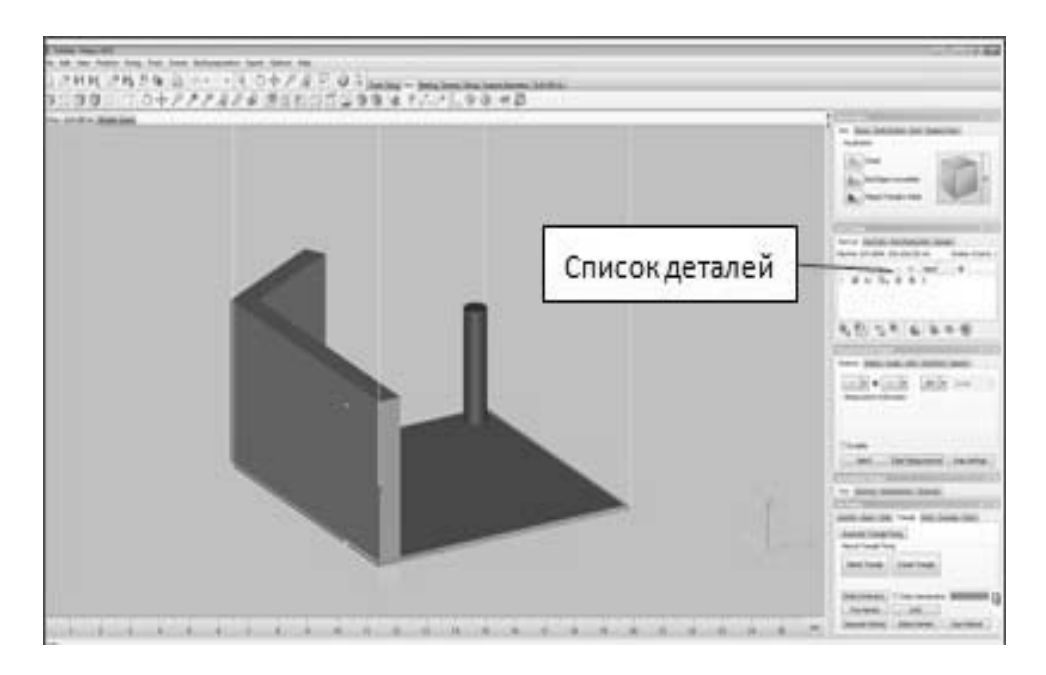

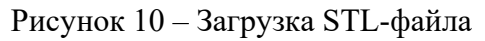

Следует обратить внимание, что загруженная деталь отобразилась в **Панели инструментов** во вкладке **Part Pages**. Оценивают расположение модели на платформе построения нажатием клавиш **Rotate** и **Panning** . Видно, что модель детали выходит за габаритные размеры платформы, поэтому её необходимо сориентировать относительно платформы. Для этого переходят во вкладку Tools. Активируется функция Rotate Part(s) для выполнения вращения заготовки по осям координат. Для ориентации заготовки необходимо произвести вращение вокруг оси *X* на 90 $^{\circ}$  (рисунок 11).

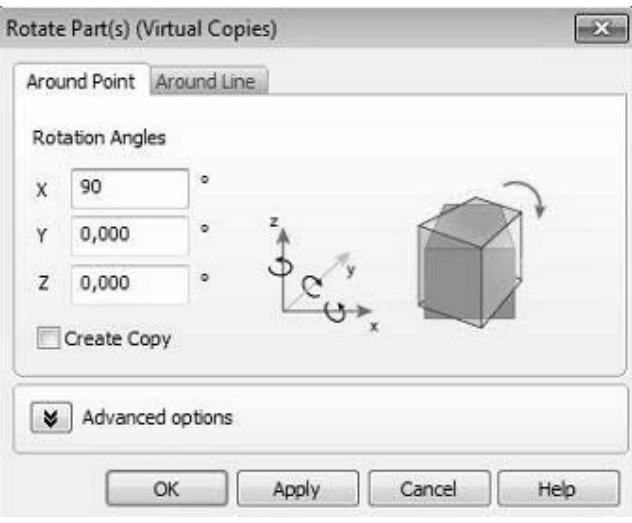

Рисунок 11 – Вращение модель относительно оси *X*

Самостоятельно следует найти и воспользоваться функцией линейного перемещения и расположить заготовку посередине платформы построения.

Для того чтобы по окончании процесса выращивания изготовленную деталь можно было отделить от платформы построения, не повредив её, необходимо предусмотреть материал поддержки. Он должен располагаться между деталью и платформой.

Высота материала поддержки должна быть не менее 4 мм. С помощью функции **Translate Parts** следует переместить модель детали над платформой на 4 мм.

Перед непосредственным построением материала поддержки необходимо провести проверку геометрии заготовки на ошибки. Для этого в программе Magics существует функция **Fix Wizard***.* Данная функция появится, если перейти во вкладку **Fixing** на панели вкладок. Производят диагностику ошибок геометрии нажатием ЛКМ клавиши. Если геометрия без ошибок, то программа поставит зелёные галочки напротив каждого пункта проверки геометрии так же, как это показано на рисунке 12.

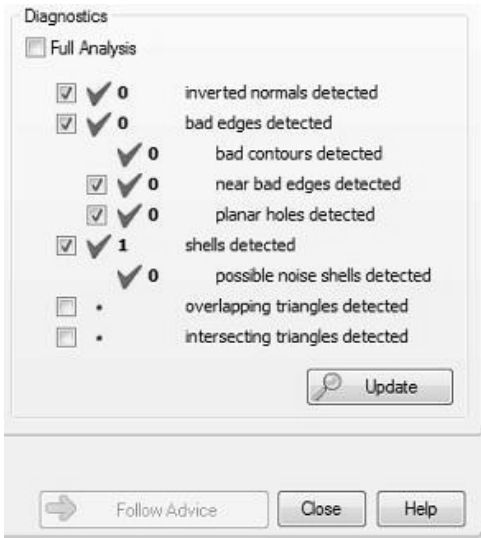

Рисунок 12 – Проверка геометрии детали

Лалее следует один из основных этапов в разработке технологии СЛС-моделирование материала поддержки детали. Материал поддержки - важный компонент в 3D-печати.

Правильное расположение материала поддержки зачастую влияет на дальнейшее построение детали, поэтому необходимо уделять большое внимание данному этапу ТП. При печати в трех измерениях любой процесс сталкивается с явлением гравитации, которая затрудняет создание нависающих элементов. Материалы поддержки как раз формируют опорные конструкции, на которые опираются элементы модели, и являются «фундаментом» при построении основного материала будущей детали.

В технологии СЛС используется разрушаемый материал поддержки. Этот вид поддержки - наиболее доступный вариант, т. к. в этом случае используется тот же самый материал, из которого создается модель. После завершения печати необходимо механически удалить поддержку, после чего отшлифовать место слома. Также одним из достоинств технологии СЛС является то, что деталь при построении дополнительно поддерживается окружающим порошком, из которого происходит построение, порошок не дает модели разрушиться, пока окончательная форма еще не обретена и не достигнута прочность целевого объекта. Все это придает изготовляемой детали более устойчивое положение и, как следствие, высокую точность при построении.

Создание материала поддержки осуществляется в модуле Support Generation. Используя на Панели вкладок, переходят в модуль нажатием клавиши Generate support на основной панели программы MagicsRP. Программа автоматически предложит вариант построения поддержки.

Интерфейс модуля состоит из набора функций для построения материала поддержки для заготовки (рисунок 13). Построение поддержки необходимо только для определенных поверхностей. Выбор основывается на параметрах отбора из свойств машины (параметры генерирования поддержки). Также модуль дает возможность удалить части поддержки в 3D-модуле, а при необходимости перерисовать части поддержки в окне 2D-редактирования.

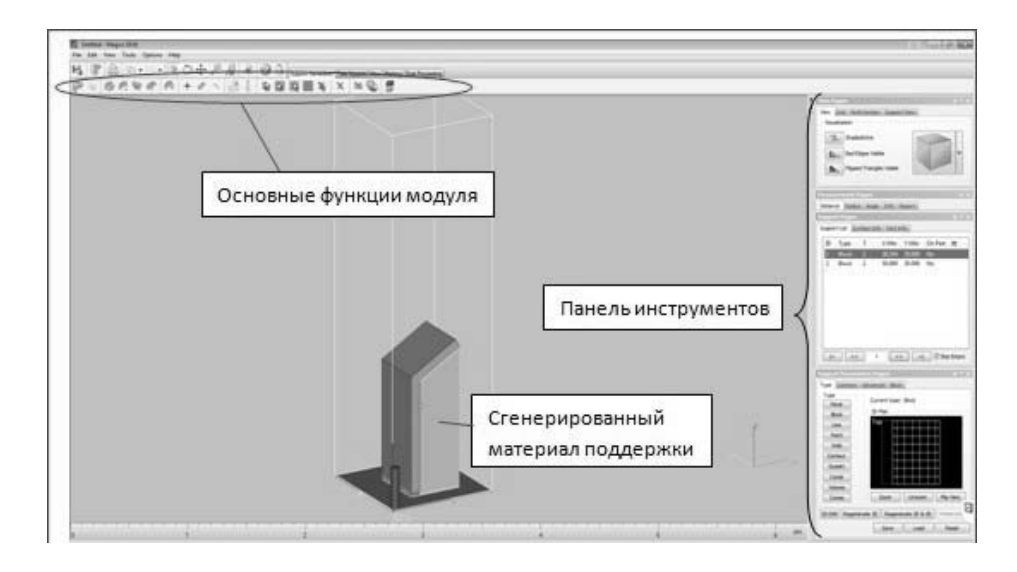

Рисунок 13 - Материал поддержки и основные элементы модуля

Переходят в окно **2D-редактирования** нажатием ЛКМ, расположенной в правом нижнем углу **Панели инструментов.** Выделяют любой элемент материала поддержки и нажимают ЛКМ для ее удаления. Материал поддержки в **Области построения** изменяется.

Анализ созданного материала показал, что такое количество поддержки не устраивает. Минимизируют количество созданного материала поддержки для детали. Для этого выходят из 2D-модуля **Support 2D Editbox** нажатием крестика в правом верхнем углу. Из модуля **Support Generation** выходят через **File – Exit SG Module**, не сохраняя созданный ранее материал поддержки. Для минимизации поддержки следует придерживаться правила (рисунок 14).

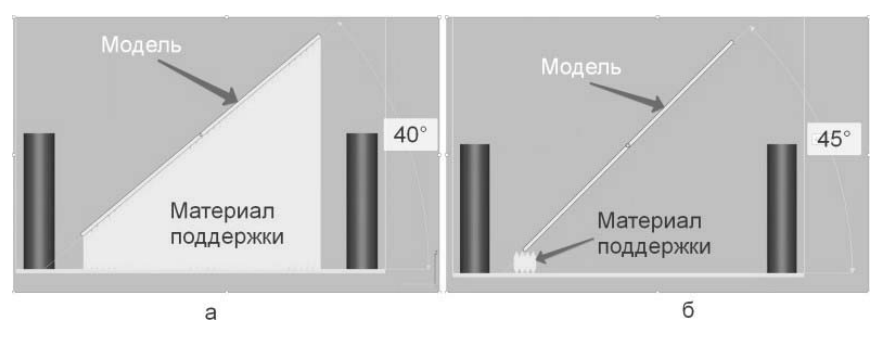

Рисунок 14 – Моделирование материала поддержки при угле наклона менее 45 (*а*) и равном 45 (*б*)

Для рассматриваемой детали необходимо задать вращение относительно оси Y на 15°, как это показано на рисунке 15. Это действие выполняют, используя рассмотренные ранее функции программы Magics.

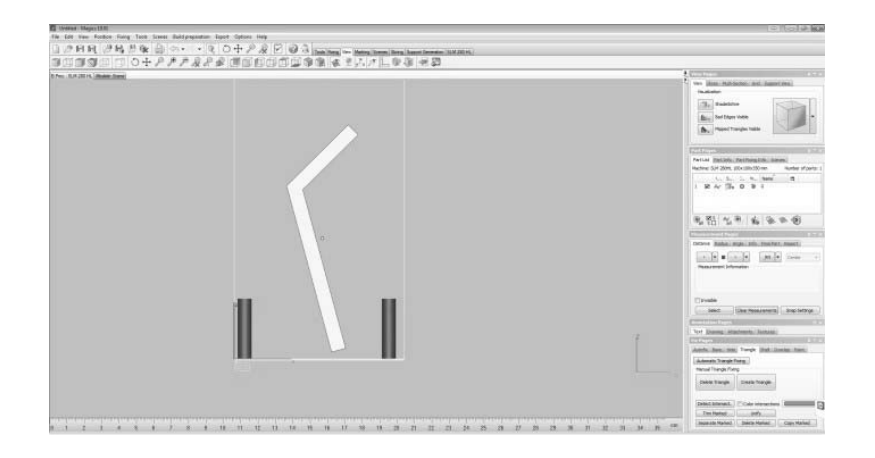

Рисунок 15 - Вращение заготовки детали

Затем на основе полученных ранее навыков создают материал поддержки для текущей ориентации заготовки, а затем сравнивают его с вариантом, рассмотренным изначально (см. рисунок 13). В окне **Параметров поддержки Support Parameters Pages**, расположенном в правом нижнем углу рабочего окна программы, следует поменять вид поддержки на линейную **Line**, объемную **Volume** и сравнить результаты.

#### *Моделирование дополнительных припусков и теплоотводов*

После задания оптимальной ориентации заготовки будущей детали на платформе построения, на поверхности, к которым примыкает материал поддержки, необходимо добавить припуск под дальнейшую механическую обработку, а также создать дополнительные теплоотводы, предотвращающие отрыв детали от платформы построения за счет отвода тепла в платформу.

Следует закрыть рабочее окно программы MagicsRP, открыть модель детали в программе Solidworks. В программе необходимо увеличить опорную поверхность модели на величину припуска, равную 0,5 мм, используя команду **Вытянутая бобышка**. Выполнить эту операцию самостоятельно.

Далее необходимо смоделировать дополнительные теплоотводы на опорной поверхности в виде цилиндров диаметром 1 мм. Для этого командой **Создать эскиз** указать требуемую поверхность на гране модели, как показано на рисунке 16. В эскизе по периметру поверхности необходимо создать окружности диаметров 1 мм, расстояние между окружностями 5 мм, как изображено на рисунке 17. Далее вытягивают эскиз на 4 мм и объединяют с моделью. Сохраняют модель в формате STL.

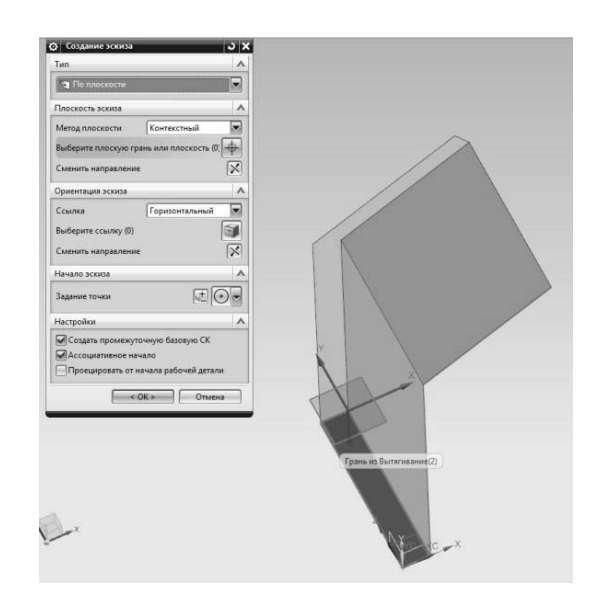

Рисунок 16 – Создание эскиза на поверхности

| (S) Franks in Inseed<br>۰<br>6 St August average<br>4 of 19 hours<br>(Eleganter towards to<br>1 La Ferrara course<br><b>ITM</b> Incase construction<br><b>INV.South MESSA</b><br><b>Will furnished in</b><br>INV has it winns.<br>п | advanced chicagons is explorers WHT area apparaist temperature terrained materializers.<br>A December of Delivery<br>Post of |  |
|----------------------------------------------------------------------------------------------------|----------------------------------------------------------------------------------------------------|--|
|                                                                                                    |                                                                                                    |  |
|                                                                                                    |                                                                                                    |  |
|                                                                                                    |                                                                                                    |  |
|                                                                                                    |                                                                                                    |  |
|                                                                                                    |                                                                                                    |  |
|                                                                                                    |                                                                                                    |  |
|                                                                                                    |                                                                                                    |  |

Рисунок 17 – Создание теплоотводов на поверхности

Далее в MAGICS удаляют ранее созданную деталь нажатием клавиши **Unloaded Selected Part** в основном меню рабочего окна, не сохраняя деталь. Загружают новую модель с припуском и теплоотводами. Для данной детали задают ранее найденную оптимальную ориентацию, как показано на рисунке 18.

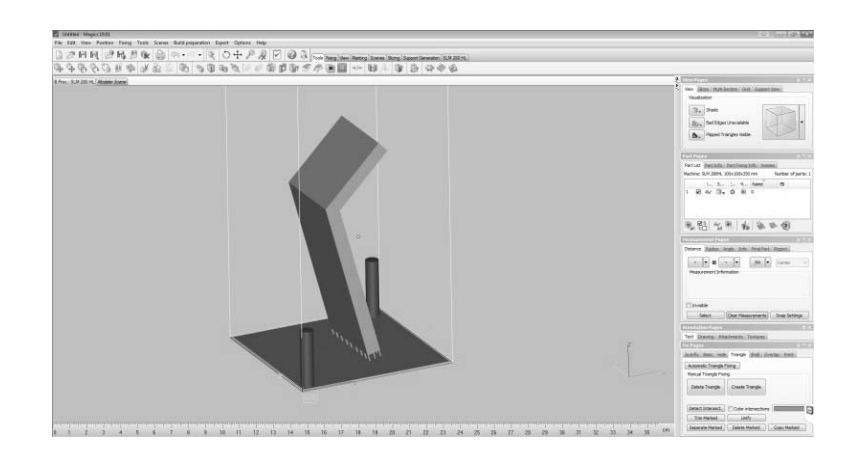

Рисунок 18 – Расположение модели на платформе построения

Самостоятельно следует проверить геометрию модели (вкладка **Fixing**), создать материал поддержки в параметрах поддержки во вкладке **Block**, задать значение штриховки блока 2 мм по оси X и 2 мм по оси Y.

Нажать **Regenerate 2D 3D**. Оценить результат.

#### *Назначение режимов 3D-печати*

Выходят из модуля построения материала поддержки, сохранив файл на рабочем столе. Далее необходимо назначить режим обработки для исследуемого металлического порошка. Для этого переходят во вкладку **Export-SLM280HL - Build**. Загрузится окно **SLM BuildProcessor,** основные элементы которого изображены на рисунке 19.

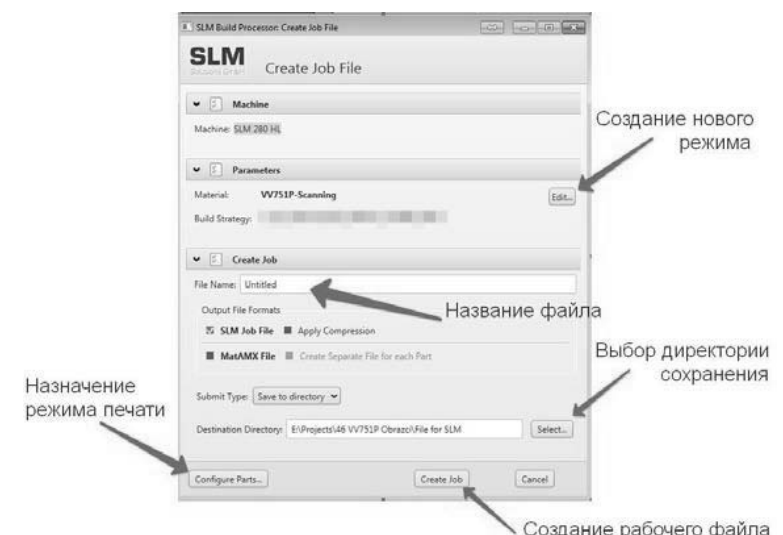

Рисунок 19 – SLM BuildProcessor

Назначение режима печати для расположенной на платформе построения детали осуществляется функцией **Configure Parts**. Здесь необходимо назначить режим обработки, используя меню **Material**, **Build Strategy**. В качестве примера следует взять нержавеющую сталь иностранного производства 316L, как показано на рисунке 20.

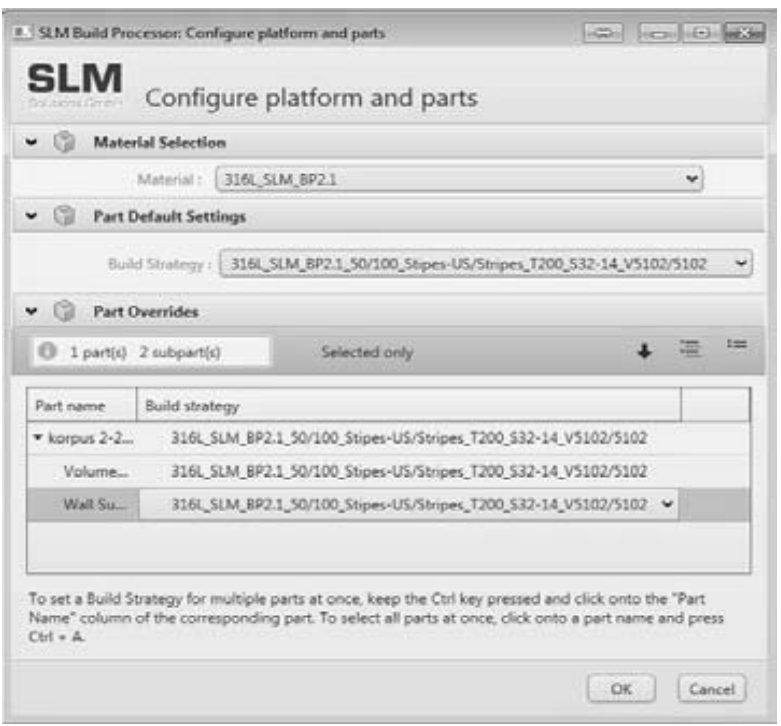

Рисунок 20 – Назначение режимов печати

После присвоения режима печати нажимается клавиша **ОК**. В рабочем окне **SLM BuildProcessor** создается рабочий файл для 3D-принтера с расширением .slm. Проверяется наличие рабочего файла в указанной директории сохранения.

#### **4 Задание для самостоятельной работы**

Изучив алгоритм технологической подготовки детали к процессу выращивания с использованием современных программных продуктов, необходимо разработать рабочий файл с расширением .slm для процесса СЛС. У преподавателя необходимо получить 3D-модель детали, для которой требуется разработать ТП.

#### *Теоретические вопросы*

- 1 Способы классификации аддитивных технологий.
- 2 Общая последовательность процесса аддитивного производства.
- 3 Основные этапы аддитивного производства.
- 4 Концептуализация изделия и его проектирование в среде САПР.
- 5 Преобразование данных САПР в STL/AMF форматы.

6 Передача STL/AMF файлов на машины аддитивного производства и их обработка.

7 Настройка оборудования для аддитивного производства.

8 Процесс построения изделия.

9 Постобработка изделия.

10 Различия технологий аддитивного производства (фотополимеры, порошки, расплавленные и твердые листовые материалы).

11 Особенности использования подложек.

12 Влияние плотности энергии на технологические характеристики процесса.

13 Особенности технического обслуживания оборудования для различных технологий аддитивного производства.

14 Особенности подготовки, обслуживания и хранения материалов при различных технологиях аддитивного производства.

15 Ориентация изделия на платформе.

16 Удаление опорных элементов.

17 Особенности создания элементов фиксации частей конструкции и ребер жесткости.

18 Идентификационная маркировка изделий при аддитивном производстве.

19 Аддитивное производство изделий на основе медицинских данных.

20 Аддитивное производство изделий на основе данных реверс-инжиниринга.

21 Дальнейшие перспективы развития и применения аддитивного производства.

22 Какие проблемы могут возникнуть при использовании поверхностного моделирования при создании трехмерных моделей изделий для аддитивного производства?

23 Методы выбора процесса аддитивного производства изделий. Теория принятия решений.

24 Методы определения приемлемости.

25 Планирование производства и предварительная обработка.

26 Изготовление детали и постобработка.

27 Преимущества бюджетных систем аддитивного производства.

28 Недостатки бюджетных систем аддитивного производства.

29 Подготовка трехмерных моделей. Проблемы STL/AMF-файлов.

#### **Список литературы**

1 **Мурзин, С. П**. Прогрессивные технологии лазерной обработки материалов: учебное пособие / С. П. Мурзин, под ред. В. П. Шорина. – Самара: Изд-во Самарского научного центра РАН, 2006. – 256 с.